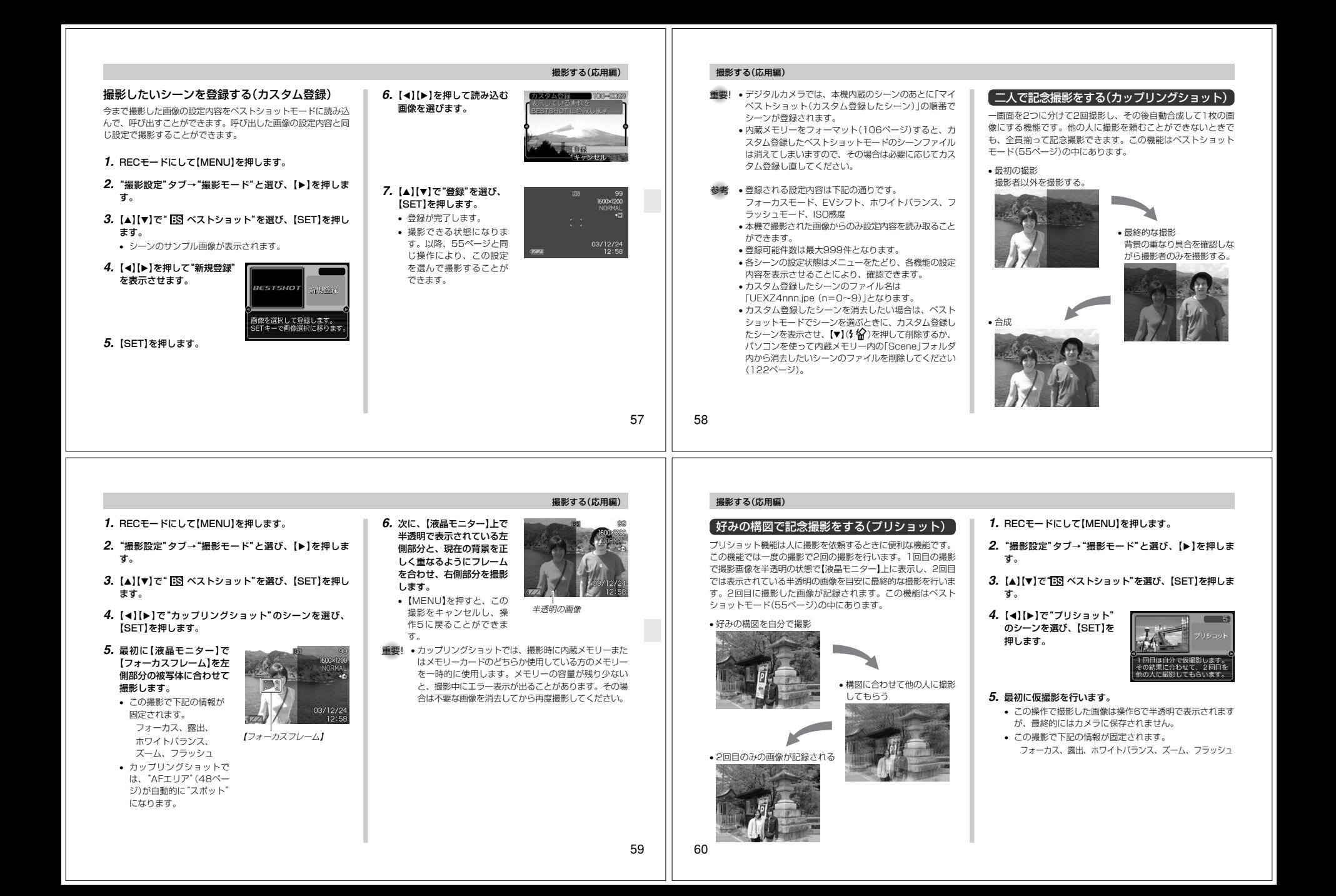

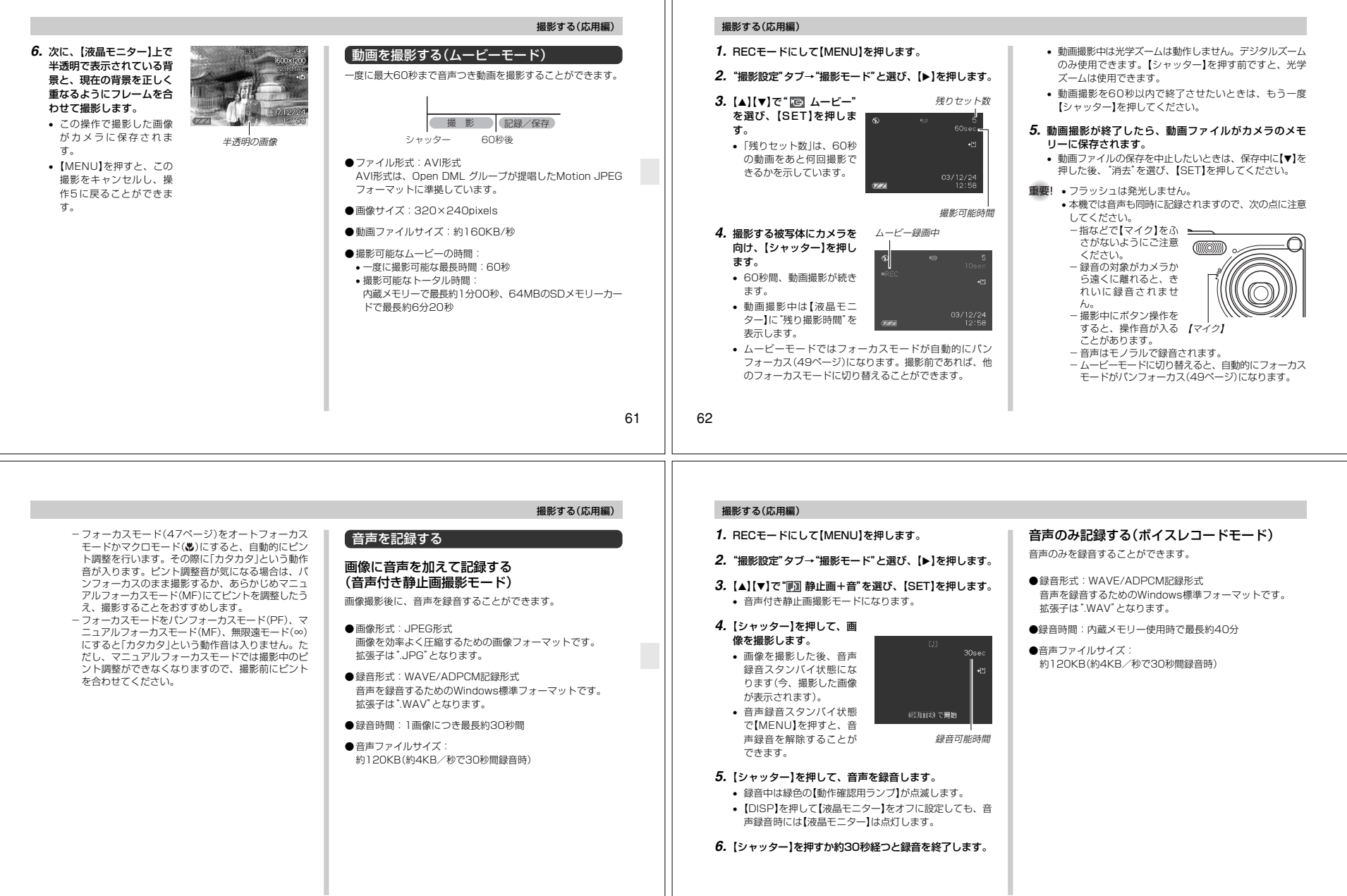

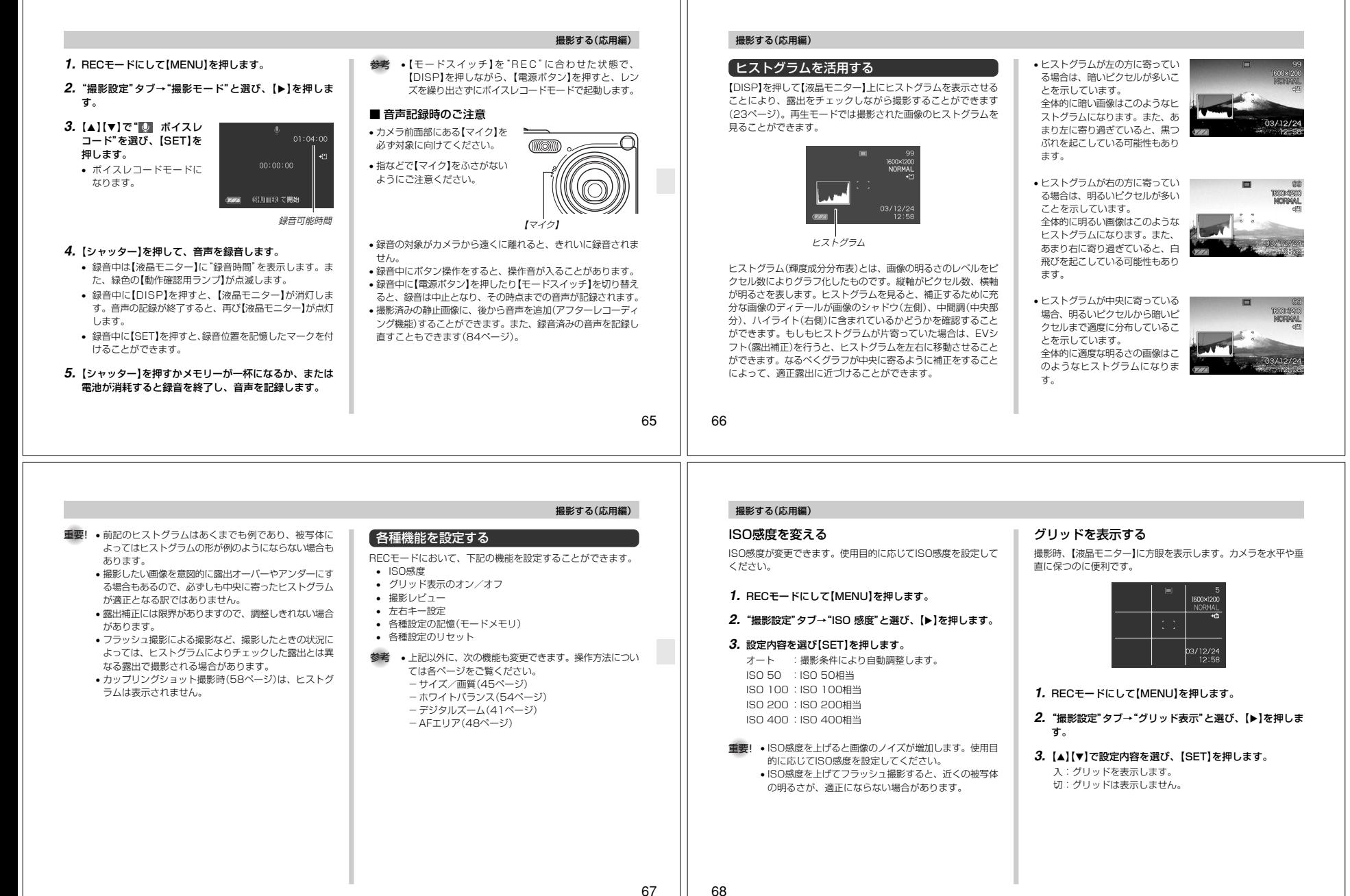

#### 撮影する(応用編)撮影する(応用編)撮影した画像を確認する(撮影レビュー)左右キーに機能を割り当てる(キーカスタマイズ)各種設定を記憶させる(モードメモリ)機 能切入撮影した直後に【液晶モニター】で撮影した画像を確認することが【▲】【■】に、5つの中のどれか1つの機能の操作に割り当てること モードメモリとは、電源を切ったときでも直前の状態を記憶して撮影モード静止画により、操作しやすくすることができます。 おく機能です。電源の入/切で毎回設定をし直す手間がはぶけまできます。オートフラッシュ す。フォーカス方式オート**1.** RECモードにして【MENU】を押します。ホワイトバランスオート**1.** RECモードにして【MENU】を押します。●モードメモリで設定できる機能 ISO感度オート最後のモード**2. "撮影設定"タブ→"撮影レビュー"と選び、【▶】を押します。 2.**"撮影設定"タブ→"左右キー設定"と選び、【】を押します。撮影モード、フラッシュ、フォーカス方式、ホワイトバランス、AFエリアスポット ISO感度、AFエリア、デジタルズーム、MF位置、ズーム位置デジタルズーム入**3. [▲][▼]で設定項目を選び、[SET]を押します。** *3.* **[▲][▼**]で設定内容を選び、[SET]を押します。 入:撮影直後に【液晶モニター】に撮影した画像が約1秒間表 MFに切り替える前• 【◀】【▶】で設定した機能が操作できるようになります。 MF位置**1.** RECモードにして【MENU】を押します。の位置示されます。撮影モード :撮影モード(静止画/ベストショット/ ズーム位置※ ワイド端ムービー/音声付静止画/ボイスレコー切:撮影した画像は表示されません。**2. 【◀】【▶】で"モードメモリ"タブを選びます。**  ※ズーム位置では光学ズームの位置のみ記憶します。ド)が変更できます(137ページ)。EVシフト : 露出値(EV値)が補正できます(52ペー *3.* **【▲】【▼】で設定したい機能を選び、【▶】を押します。** 重要! • ベストショットモードでは、シーンの選択をしたり、 ジ)。【モードスイッチ】を切り替えたり、電源のオン/オフを**4. [▲][▼]で設定内容を選び、[SET]を押します。** ホワイトバランス:ホワイトバランスが変更できます(54 行うと、モードメモリが入/切のどちらに設定されてい入:電源を切ったときにその時点の設定を記憶します。ページ)。 ても、撮影設定(フラッシュ、ホワイトバランス、ISO ISO感度 : ISO感度の変更ができます(68ページ)。 切:電源を切ったときに初期設定に戻ります。感度)は各シーンの初期設定値となります。セルフタイマー:セルフタイマーの設定ができます(44 • ムービーモードでは、モードメモリの入/切の設定に関ページ)。 わらず、フラッシュは常に発光禁止に設定されます。切 : 【◀】【▶】に操作を割り当てません。 参考 • 初期設定は"撮影モード"の操作となります。6970再生する 撮影する(応用編)各種設定をリセットする本機は【液晶モニター】を備えていますので、記録されているファ3. 【**4】[▶]でファイルを見ていきます。** イルを本機だけで確認することができます。本機の設定内容を初期値に戻すことができます。初期値について【】【】は「メニュー一覧表」(137ページ)をご覧ください。基本的な再生のしかた【】【】記録されているファイルを順次送ったり戻したりしながら見るこ**1.** RECモードまたはPLAYモードで【MENU】を押しま【】を押す:進みます。とができます。す。【】を押す:戻ります。**2. "設定"タブ→"リセット"を選び【▶】を押します。 1.**【電源ボタン】を押して、電源を入れます。参考 •【】【】を押し続けると、ファイルは早送りされます。**3.**"リセット"を選び【SET】を押します。 • 初めに表示される画像は簡易画像のため、粗い表示に• 【液晶モニター】に画像まON/OFF なっていますが、すぐ後に精細な画像が表示されます。• リセットしない場合は"キャンセル"を選びます。 たはメッセージが表示さ $\overline{\phantom{a}}$  ただし、他のデジタルカメラからコピーした画像は、これます。【電源ボタン】の限りではありません。**2.**【 <sup>モ</sup> <sup>ー</sup> ド ス イ <sup>ッ</sup> チ 】を 【モードスイッチ】 "PLAY"に合わせます。• PLAYモードになり、再 $\neg$ UT 生できる状態になります。PLAY RECMENU

71

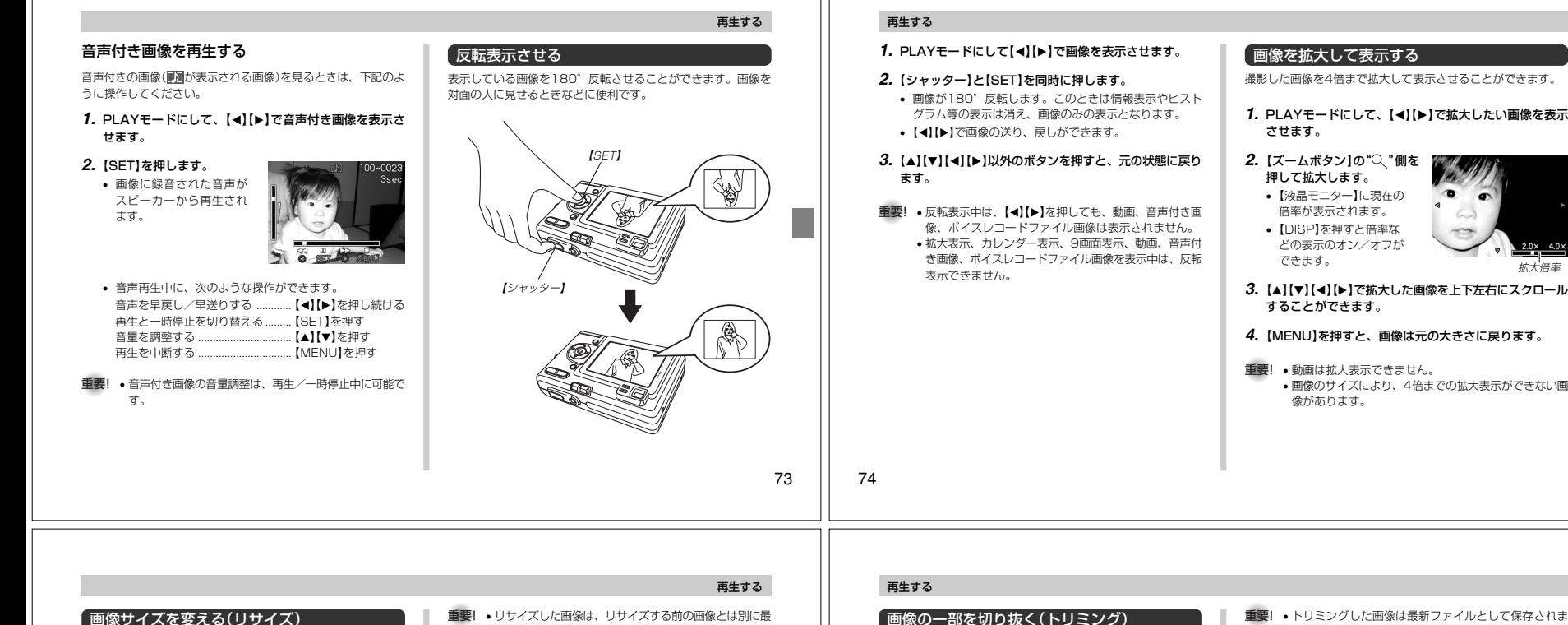

### 画像サイズを変える(リサイズ)

撮影した静止画像のサイズを、次の2種類のサイズに変えることができます。

1280×960pixelsのSXGAサイズ640×480pixelsのVGAサイズ

• VGAサイズの画像は、メールに添付する画像やホームページに貼り付ける画像に最適です。

### **1.** PLAYモードにして【MENU】を押します。

### **2.**"再生機能"タブ→"リサイ ズ"と選び、【】を押します。

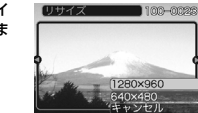

### 3. 【**4】【▶】でサイズを変えたい画像を表示させます。**

**4. [▲][▼**]でリサイズ内容を選び、[SET]を押します。 1280×960 :1280×960pixelsのSXGAサイズに変

えます。640×480 : 640×480pixelsのVGAサイズに変えます。 キャンセル :リサイズを中止します。

- 新ファイルとして保存されます。
- 画像サイズが640×480pixels以下の画像はリサイズできません。
- 画像サイズが2304×1536(3:2)pixelsの画像はリサイズできません。
- このカメラで撮影した画像以外の画像は、リサイズできません。
- •"このファイルではこの機能は使用できません"と表示された場合は、リサイズできません。
- リサイズした画像を保存できるだけメモリー容量が残っていない場合は、リサイズできません。

拡大した画像から必要な箇所を切り抜いて、メールに添付する画 像やホームページに貼り付ける画像などの構図を整えることができます。

**1. PLAYモードにして、【◀】【▶】でサイズを変えたい画像** を表示させます。

### **2.**【MENU】を押します。

3. "再生機能"タブ→"トリミン BUSEX2 グ"と選び、【 】を押します。

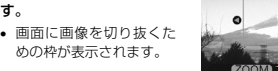

**The Second Property** 

### **4.**【ズームボタン】を押して、枠の拡大/縮小をします。

• 表示されている画像のサイズによって、トリミングできる枠の大きさが変わります。

### *5.* **[▲][▼][◀][▶]**で切り抜きたい部分を枠で囲みます。

### **6.**【SET】を押します。

• トリミングを中止する場合は【MENU】を押します。

### 重要! • トリミングした画像は最新ファイルとして保存されます。

- 画像サイズが小さいほどトリミングできる枠の大きさが限定されます。
- 画像サイズが640×480pixelsの画像では、枠は拡大/縮小できません。
- トリミングしても、トリミングする前の画像は残っています。
- 画像サイズが2304×1536(3:2)pixelsの画像はトリミングできません。
- 動画、ボイスレコードファイル画像はトリミングできません。
- このカメラで撮影した画像以外の画像は、トリミングできません。
- •"このファイルではこの機能は使用できません"と表示された場合は、トリミングできません。
- トリミングした画像を保存できるメモリー容量が残っていない場合は、トリミングできません。

### 動画を再生する

- ムービーモードで撮影した動画を再生することができます。
- **1.** PLAYモードにして、【】 【】で再生したい動画を表示させます。

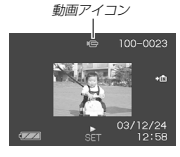

### **2.**【SET】を押します。

- 動画が再生されます。• 動画再生中に、次のような操作ができます。 早戻し/早送りする .....................【】【】を押し続ける 再生と一時停止を切り替える......【SET】を押す—時停止中にコマ送りする .........【◀】【▶】を押す 再生を中断する .............................【MENU】を押す 音量を調整する .............................【】【-】を押す
- 重要! 動画を連続して再生することはできません。再度再生し たいときは、もう一度、上の操作を行ってください。 • 音声も同時に再生されますので、次の点に注意してくだ さい。-動画の音量調整は、再生/一時停止中に可能です。

再生する

77

再生する

### 1つの画面に9つの画像を表示する

撮影した内容を9つまで同時に一覧表示させることができます。

**1.** PLAYモードにします。

### **2.**【ズームボタン】の" "側を押します。

- 9つの画像が表示され、最初に表示されていた画像は、枠が付いた状態で中央に表示されます。
- 画像の総数が9枚以下の場合は、左上から順に画像が表示されます。枠は1枚目の画像に付きます。
- 【◀】または【▶】を押して、枠が画面の左端、または右端ま で行くと、次の9枚を表示します。
- •【ズームボタン】の" "側を2回押すとカレンダー表示(78 ページ)になります。
- ボイスレコードファイル画像(64ページ)には 2 が表示さ れます。
- 例:画像の総数が20枚で、1番目の画像を最初に表示していた場合

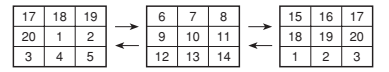

### 再生する

- **3. [▲][▼][◀][▶]で画像を見ていきます。**
- 4. 【▲】【▼】【◀】【▶】以外のボタンを押すと9画面表示は終了 します。

### 目当ての画像を素早く表示する

**1.** 9画面表示に切り替えます。

画像に枠を移動します。

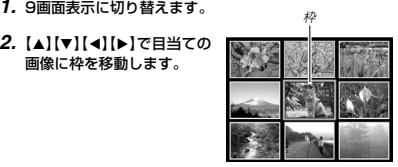

**3. [▲][▼][◀][▶]以外のボタ** ンを押します。• 目当ての画像が1枚で表示

# されます。

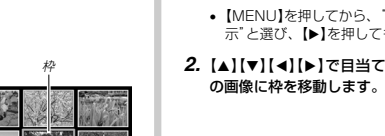

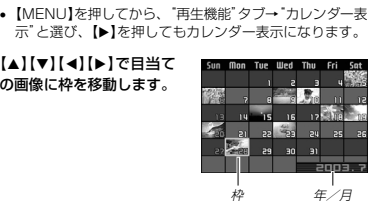

• 年/月の表示は"表示スタイル"の設定(103ページ)に従って表示されます。

1ヶ月分のカレンダー表示の日付上に、その日に撮影した最初の画像を表示させることができ、見たい画像を素早く探すことがで

**1.** PLAYモードにして【ズームボタン】の" "側を2回押し

- 各日付上にその日に撮影した最初の画像が表示されます。
- 枠が上端にあるとき【▲】を押すと前の月の画面に移ります。
- 枠が下端にあるとき【▼】を押すと次の月の画面に移ります。
- カレンダー表示を終えるには【MENU】または【ズームボタン】の"Q " 側を押します。

### 再生する

78

- 重要! 画面の切り替り中はボタン操作が効かなくなります。画 面が静止している時にボタン操作をしてください。ボタ ンが効かない場合はしばらくボタンを押し続けてくださ
	- 動画は自動的に1回再生します。
	- 音声付き動画、ボイスレコードファイルは、自動的に音声を1回再生します。
	- •音声再生中に【▲】【▼】を押して、音量を調整することが できます。
	- パソコンからコピーした画像や、他のデジタルカメラの画像では、設定した間隔より長くなる場合があります。

### 表示画像を設定する

カレンダー表示をする

きます。

ます。

### **1. [▲][▼]で"表示画像"を選び[▶]を押します。**

### **2. 【▲】【▼】で表示内容を選び【SET】を押します。**

- 全画像 :メモリー内にある全てのファイルを表示し ます。
- 1枚画像 :ファイルを一枚のみ選んで表示します。
- お気に入り:お気に入りフォルダ(122ページ)にあるファイルを表示します。

### *3.* **[▲][▼]で"開始"を選び[SET]を押します。**

- スライドショーが始まります。
- 音声付き静止画/ボイスレコードでは、音声も再生します。
- ボイスレコードファイル画像(64ページ)には ? が表示さ れます。
- このカメラで表示できないデータの場合は 20 が表示され ます。
- **3.** 見たい画像に枠を移動させたら、【SET】を押します。
	- その日に撮影した最初の画像が表示されます。

# い。

80

撮影した内容を自動的に次々とページめくりさせる機能(スライ ドショー)です。ページめくりの間隔を設定することもできます。

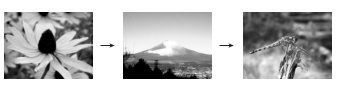

画像を自動的にページめくりさせる(スライドショー)

- **1.** PLAYモードにして【MENU】を押します。
- **2. "再生機能"タブ→"スライドショー"と選び、【▶】を押し** ます。
	- **3.** 各設定項目を設定します。各設定方法については、下記をご覧ください。

```
表示画像 ............「表示画像を設定する」(80ページ)
時間....................「時間を設定する」(81ページ)間隔....................「間隔を設定する」(81ページ)
```
### **4.**"開始"を選び【SET】を押します。

**5.**【SET】を押すとスライドショーが終了します。•"時間"で設定した時間が経過すると自動的に終了します。

### ■ 1枚画像について

"1枚画像"では一枚のみ画像を選んで表示することができます。 フォトスタンド機能(82ページ)で画像を一枚のみ表示させたい場合に使用します。

- **1.**"1枚画像"を選び【】を押します。
- 2. 【**4】【▶】で目的の画像を表示させます。**
- **3.**【SET】を押すと、設定を確254325-100-0023 定してメニュー画面に戻ります。
	- 【MENU】を押すと設定を キャンセルしてメニュー画面に戻ります。

### 再生する

### 時間を設定する

- **1. [▲][▼]で"時間"を選びます。**
- **2.** 【◀】[▶]で再生したい時間を選び[SET]を押します。
	- 時間は1~60分の間で指定できます。
- *3.* **[▲][▼]で"開始"を選び[SET]を押します。** 
	- スライドショーが始まります。

### 間隔を設定する

### **1. [▲][▼]で"間隔"を選びます。**

- **2.** 【◀】【▶】でスライドショーの間隔を選び【SET】を押しま す。
	- 間隔は"最速"と1~30秒の間で指定できます。
	- 間隔を"最速"に指定したとき、動画は先頭のコマのみを再生します。

重要! • 動画やボイスレコードファイル画像は画像ルーレットの

• 静止画が1枚だけの場合は、画像ルーレット機能に入り

 • カメラで撮影した画像がルーレットの対象となります。他の画像が入っていると、画像ルーレット機能が動作し

 • 画像が停止してから約1分以上、次の画像ルーレットを開始しないと、通常のPLAYモードになります。

#### *3.* **[▲][▼]で"開始"を選び[SET]を押します。**

• スライドショーが始まります。

対象となりません。

ない場合があります。

ません。

## 81

# 再生する

### USBクレードルにセットしたままスライドショーさせる(フォトスタンド機能)

カメラをUSBクレードルにセットしたままスライドショーがで きます。電池の消耗を気にせずに、フォトスタンドのように画像 を見ることができます。フォトスタンド機能はスライドショーの 設定にしたがって表示します。あらかじめスライドショーの設定を行ってください(79ページ)。

#### **1.** カメラをUSBクレードルにセットします。

• カメラの電源を入れたまま、USBクレードルの上にセットしないでください。

#### **2.** USBクレードルの【PHOTO】を押します。

- スライドショーが始まります。
- 【MENU】を押すと、スライ ドショーの各設定項目が設定 できます。スライドショーを 再開するには、メニュー表示 中に【MENU】を押すか、"開始"を選んで【SET】を押してください。【PHOTO】
- 音声再生中に【▲】【▼】を押して、音量を調整することがで きます。

PHOTOCHARGE USB

### **3.**【PHOTO】を押すとスライドショーが終了します。

重要! • スライドショー中は電池の充電ができません。充電する場合はスライドショーを終了してください。

82

再生する

### 回転表示させる

画像の回転情報(向き)を画像ファイルに書き込むことができま す。再生時には回転情報をもとに画像を表示することができま す。スライドショーでの表示のみに有効です。縦置きで撮影した画像や、回転させたい画像に使用すると便利です。

### **1.** PLAYモードにして【MENU】を押します。

### **2. "再生機能"タブ→"回転表示"と選び、【▶】を押します。**

#### 3. 【◀】【▶】で回転させたい画像を表示させます。

#### **4.**"回転"を選び【SET】を押します。

•"回転"を選んだ状態で 【SET】を押すたびに90° ごとに右まわりに回転します。

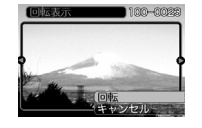

### **5.**【MENU】を押して設定を終了します。

- 重要! メモリープロテクトをかけたファイルは、回転すること はできません。メモリープロテクトを解除してから操作してください。
	- 他のデジタルカメラで撮影した画像では、回転できない 場合があります。
	- ムービー/ボイスレコードは回転表示できません。

### 画像ルーレット機能を使う

カメラ内の画像を【液晶モニター】でルーレットのように送りなが ら1枚の画像を選択していく機能です。画像ルーレットがスター トすると画像はランダムに選択されて送られます。最初は速く送 り、徐々に送る速度をゆるめていき、最後に1枚の画像を選択し て止まります。最後に選択される画像がどれになるかはわかりません。全く規則性がありません。

**1.**【モードスイッチ】を"PLAY"に合わせます。

### *2.* **電源が切れている状態で、【◀】を押したまま【電源ボタ** ン】を押して電源を入ます。

- 【◀】は【液晶モニター】が表示されるまで押し続けてくださ い。
- 画像ルーレットが開始され、最後に1枚の画像が選択され止まります。
- 3. 【◀】[▶]を押すと、画像ルーレットを再開します。
- **4.**【モードスイッチ】を"REC"に合わせてRECモードにする か、【電源ボタン】を押して電源を切ると、画像ルーレット機能は終了します。

### 再生する

### 画像に音声を追加する(アフターレコーディング機能)

アフターレコーディング機能(アフレコ)により、撮影済みの画像に音声を追加することができます。また、音声付き画像( いか表 示される画像)に録音された音声を、記録し直すことができます。

- 録音形式: WAVE/ADPCM記録形式 音声を録音するためのWindows標準フォーマットです。拡張子は".WAV"となります。
- 録音時間:1画像につき最長約40秒間
- 音声ファイルサイズ: 約120KB(約4KB/秒で30秒間録音時)
- **1. PLAYモードにして、【◀】【▶】で音声を追加したい画像** を表示させます。
- **2.**【MENU】を押します。
- **3.**"再生機能"タブ→"アフレ コ"と選び、【】を押します。

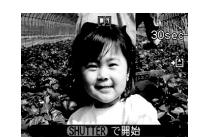

- **4.**【シャッター】を押して、音声を録音します。
- **5.**【シャッター】を押すか約30秒経つと録音を終了し、音声を記録します。

### 音声を記録し直す

- **1. PLAYモードにして、【◀】【▶】で音声を記録し直したい** 画像を表示させます。
- **2.** 音声追加(アフレコ)の手順2~3(84ページ)と同じ操作により"アフレコ"を選び、【】を押します。
- *3.* **[▲][▼]で"消去"を選び、[SET]を押します。**
- 音声を消すだけにしたいときは、上の手順3操作後に【MENU】を押してください。
- **4.** 音声追加(アフレコ)の手順4~5と同じ操作により、音声を録音します。
	- 前に録音していた音声は消え、新しい音声が録音されます。

84

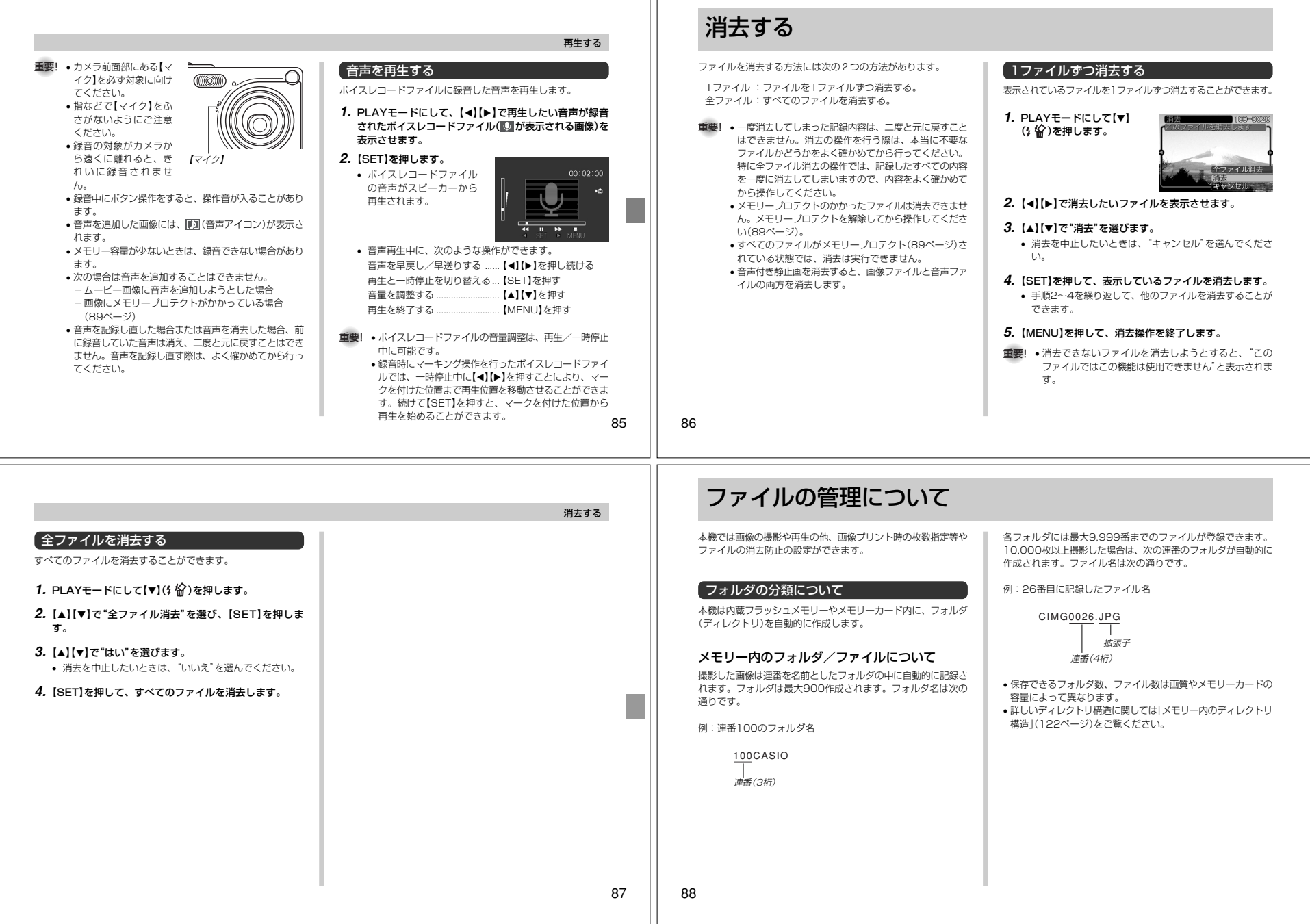

m

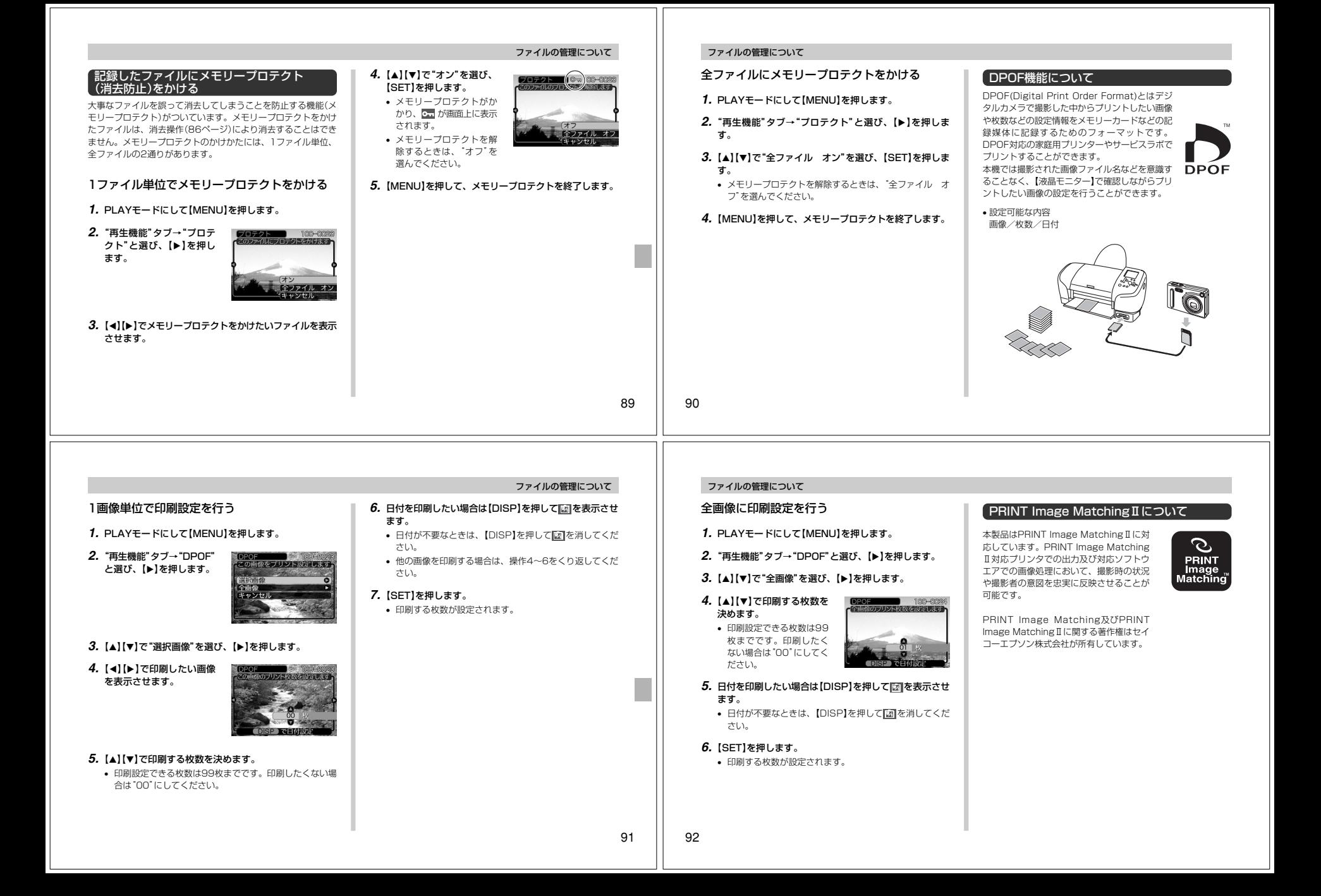